# **10 Minutes of Code - Python**<br> **10 Minutes of Code - Python**

### **TI-NSPIRE™ CX II WITH THE TI-INNOVATOR™ HUB STUDENT ACTIVITY**

**Unit 2: TI-Innovator™ Hub**の**for**ループ **Skill Builder 1:** 光のループ このレッスンでは,TI-Innovator Hubのコンテキストでのfor ループの概念を紹介します。 目標 • **range()**関数を使った**for**ループ作成

- **float()**を使って10進数値を入力
- カスタム点滅ライトの作成

コードの集まりを,指定された回数ループするときは,**range**()関数で**for** ループを使えます。

**range**()関数は,既定値で0から始まり,1(既定値)ずつ増加し,指定された 数で終わる一連の数値を返します。

関数**light.blink()**では,点滅サイクルを十分に制御できません。ライトは どのくらい点灯し,どれくらい消灯させるか。10秒間に3回点滅させるこ とはできるだろうか。

このレッスンでは,この制御と,点滅の総数を直接制御できるプログラム を開発します。

- 1. 新規のPython Hub Projectテンプレートから始めます。 3つの入力ステートメントを記述します。
	- 点滅の総数に対して1つ
	- onTime(LEDが点灯する時間)用に1つ
	- offTime(LEDが消灯する時間)用に1つ

**Note:** 整数ではない点滅時間を設定したい場合があります。**input()**関 数の前に**int()**を使う代わりに,**float()**を使います。これにより,小数 で数値を入力できます。

**float()**と**int()**は,**menu > Built-ins > Type**の中(メニュー>組み込み>タ イプの中)にあります。

2. ステートメントを挿入します。

**for index in range(size):**

 **block**

これは,**menu > Built-ins > Control**(メニュー>組み込み>制御)から選 択します。

つぎに,インラインプロンプト(行内入力要請)**index**,**size**,**block**を 置き換える必要があります。

 $2$  \*u2sb1.py  $12/25$  $=$  = = = = = = = from ti hub import \* from math import \* from time import sleep from ti\_plotlib import text\_at,cls from ti\_system import get\_key  $\#$ = = = =  $=$  = = = = ========= blinks = int( input("Number of blinks? ") ) onTime = float( #complete this... offTime = float( #complete this...

RAD<sup>[</sup>

RAD<sup>D</sup>  $1.2$  1.3 1.4 \*Unit 2 Py... ops 图 \*u2sb1.py  $12/2$ from time import sleep from ti\_plotlib import text\_at,cls from ti\_system import get\_key ======= --------------------blinks = int(input("Number of blinks?")) onTime = float( #complete this... offTime = float( #complete this... for index in range(size): \*\*block

- 
- 

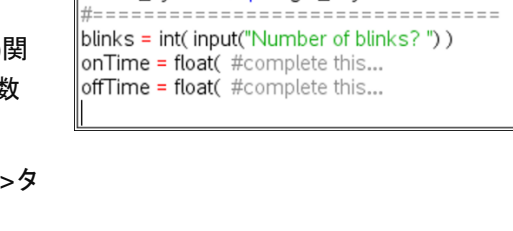

1.2 1.3 1.4 > \*Unit 2 Py... ops

# **10 Minutes of Code - Python**<br> **EXECUTE: SAILL BUILDER 1**

 **TI-NSPIRE™ CX II WITH THE TI-INNOVATOR™ HUB STUDENT ACTIVITY** 

3. **index**を任意の変数に置き換えます(iが一般的に使われます)。**tab**を押 して,次のフィールドに移動します。

**size**を,最初の入力ステートメントで使われた変数**blinks**に置き換え ます。もう一度**tab**を押して,**block**を強調表示します。

4. forループの**block**は,ライト(TI-Innovator Hubの赤色LED)を操作する 一連のステートメントです。**light.on()**,**light.off()**,**sleep()**ステート メントを使います。やってみましょう。inputステートメントで使った タイミングの変数を使うことを忘れないでください。

すべての入力ステートメントに10進数の値を使えますが、点滅回数は 整数に変換されます。まばたきを1/2にすることはできません!

次のステップは,完成したプログラムを示しています。

5. プログラムは次のようになります。

**blinks = int( input("Number of blinks? ") ) onTime = float( input("ontime?")) offTime = float( input("offtime")) for i in range(blinks): light.on() sleep(onTime)**

- **light.off()**
- **sleep(offTime)**
- 6. プログラムを実行するときは,値を入力してからLEDを確認してくだ さい。プログラムが終了すると,ライトはオンまたはオフになります か。

LEDは点滅しますが,TI-Nspire CX II画面では何も起こりません。**for** ループ内にprintステートメントを追加して,現在の点滅番号を表示し ます。

### **print(i)**

**print()**は**menu > Built-ins > I/O**(メニュー>組み込み>I/O)にあります。

プログラムを実行すると、LEDが命令どおりに点滅するため、シェル 画面にインデックス変数**i**の値が表示されます。画面上の数字に何か変 わったことに気づきましたか。 \*点滅番号は「点滅回数-1」です。

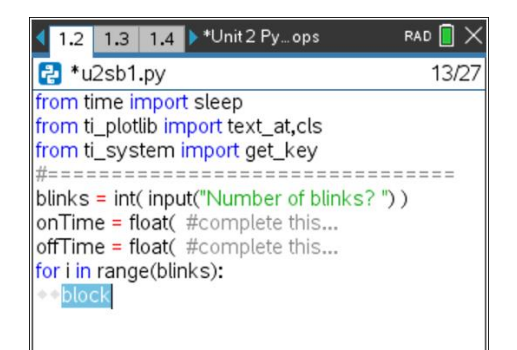

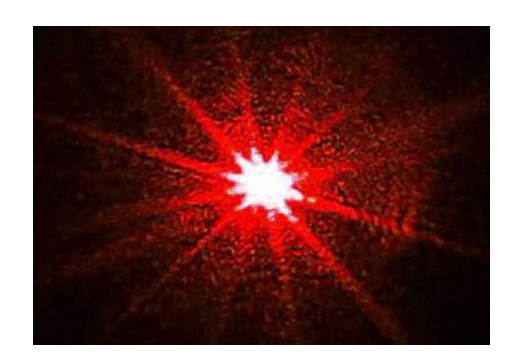

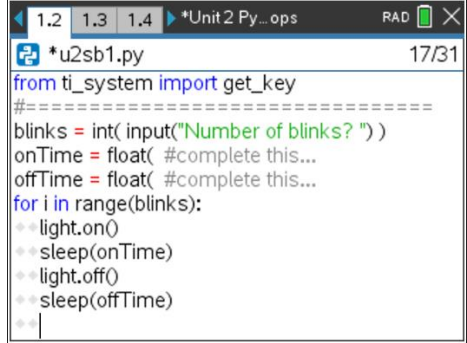

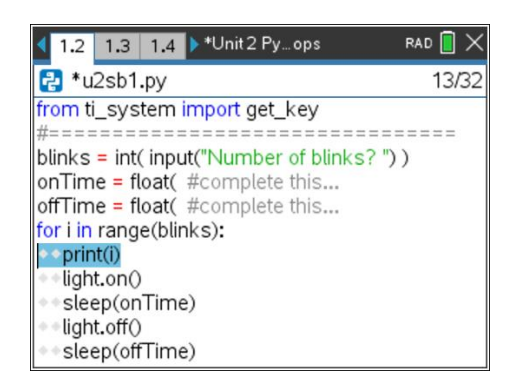

# **10 Minutes of Code - Python**<br> **EXECUTE: SKILL BUILDER 1**

### **TI-NSPIRE™ CX II WITH THE TI-INNOVATOR™ HUB STUDENT ACTIVITY**

7. 標準のPython **print()**関数の代わりに,Hub Projectテンプレートがイン ポートする,特別にTexas Instrumentsが開発した**text\_at()**関数を使え ます。プログラムの上部にあるimportステートメントを参照してくだ さい。

**menu > TI Hub > Commands(**メニュー>TI Hub>コマンド)から, **text\_at(…)**を選択します。

**text\_at( row , "text" , "align" )**

**row**は,何行目にtextを表示するかで,ここでは6行目にします。 **"text"**の代わりに,次の式にある**str(i)**を使います。

**Menu > Built-ins > Type**(メニュー>組み込み>タイプ)とiの整数値を文 字列に変換します。

**"align"**は文字列を表示する横方向の位置を,3つのポップアップの選 択肢のleft(左), center(中央), right(右)のいずれかを選択します。 **print(i)**ステートメントは,**ctrl+t**を押してコメントに変換します。 次のようになります。

**# print(i) text\_at(6, str(i), "center")**

8. プログラムを再度,実行します。ライトを10秒間に3回点滅させるに は,どのような値を入力する必要がありますか。次を試してみましょ う。

$$
blinks = 3
$$

$$
onTime = 2
$$

offTime = 2

3回目の点滅は開始10秒後に終了しますが,プログラムはさらに2秒間 終了しません。他に選択肢はありますか。

作業内容を保存することを忘れないでください。

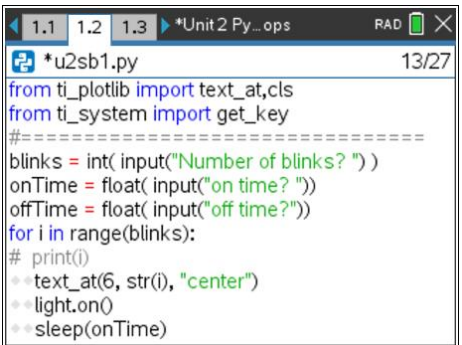

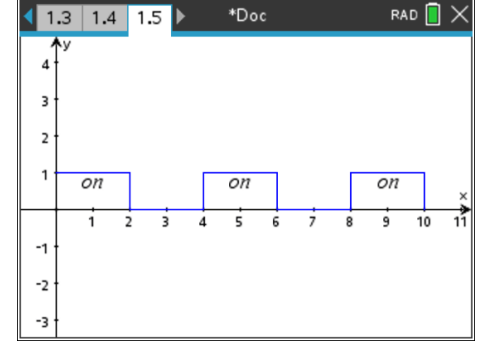